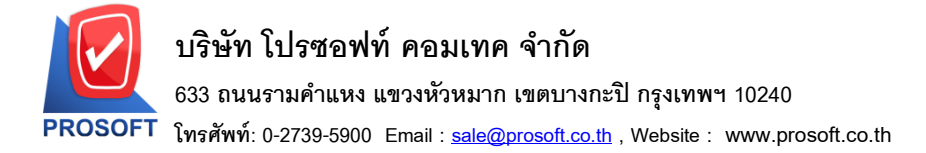

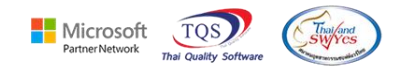

### **ระบบ Inventory Control**

 $\blacktriangleright$  รายงานสินค้าและวัตถุดิบ(แยกตามคลังและที่เก็บ) สามารถ Design เพิ่มแสดง Column รหัสแผนกและ ชื่อแผนกได้

 $1.$ เข้าที่ระบบ Inventory Control > IC Analysis Reports > สินค้าและวัตถุดิบ(แยกตามคลังและที่เก็บ)

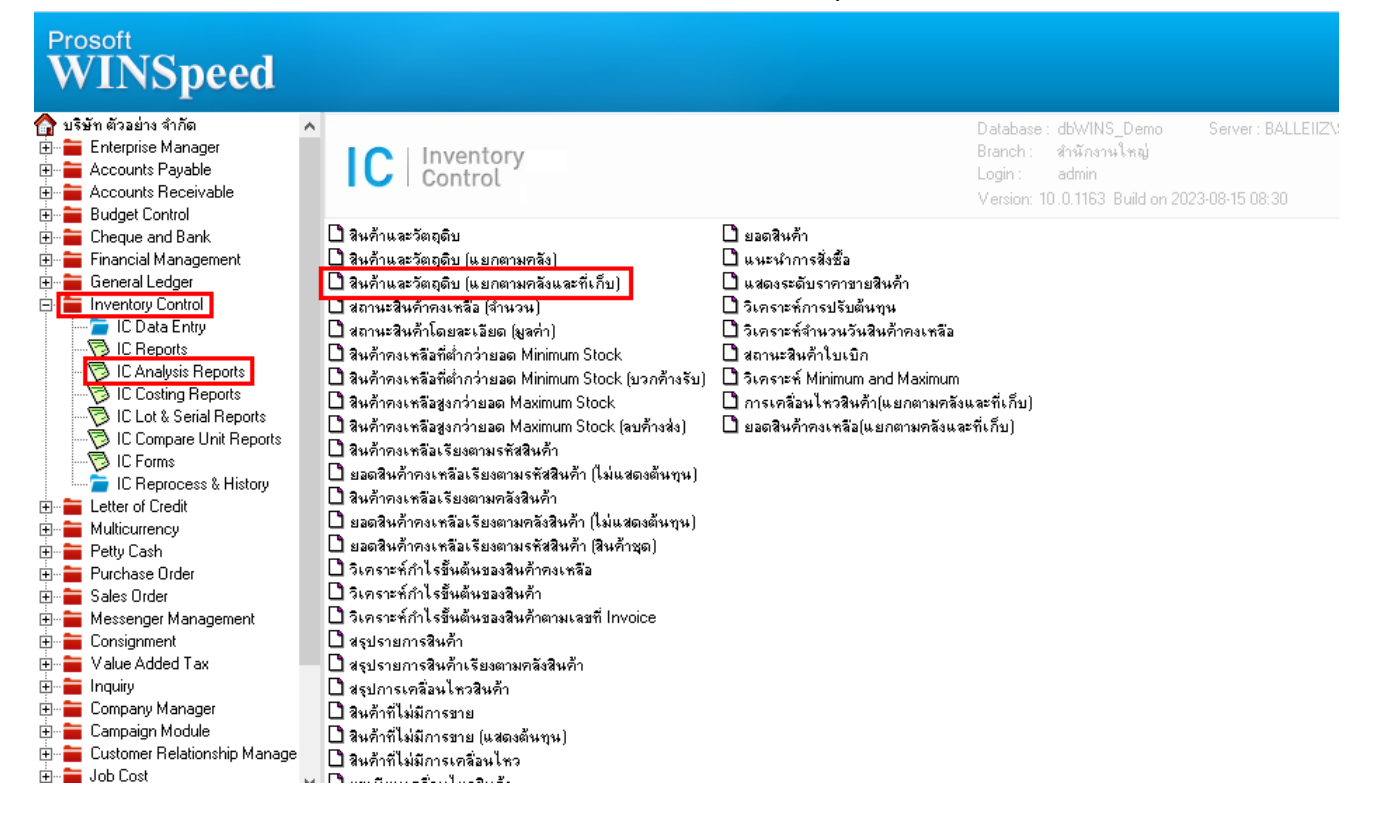

## 2.เลือก Range ที่ต้องการดูข้อมูล

囲

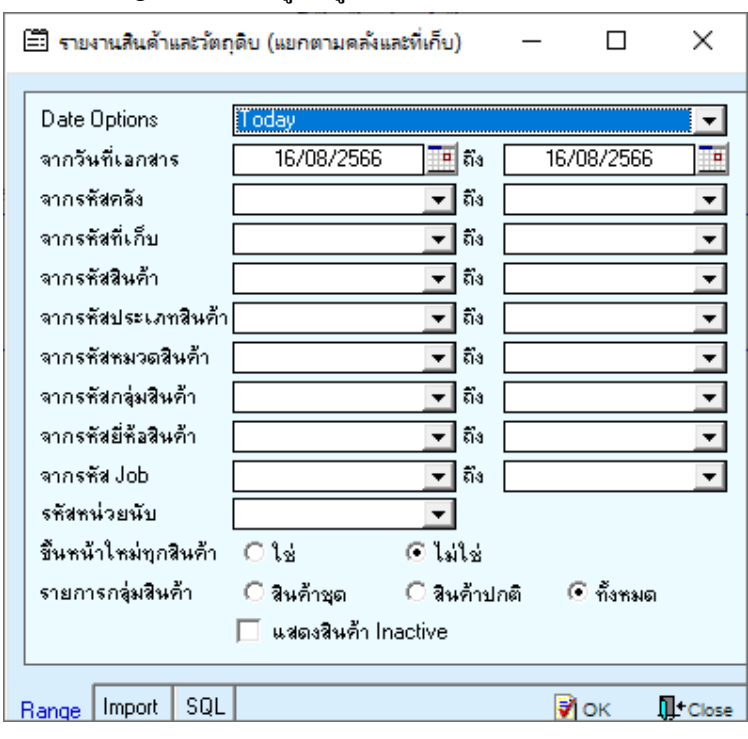

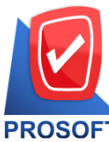

## **บริษัท โปรซอฟท์ คอมเทค จ ากัด**

**633 ถนนรามค าแหง แขวงหัวหมาก เขตบางกะปิกรุงเทพฯ 10240** 

**โทรศัพท์: 0-2739-5900 Email [: sale@prosoft.co.th](mailto:sale@prosoft.co.th) , Website : www.prosoft.co.th** 

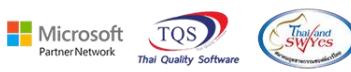

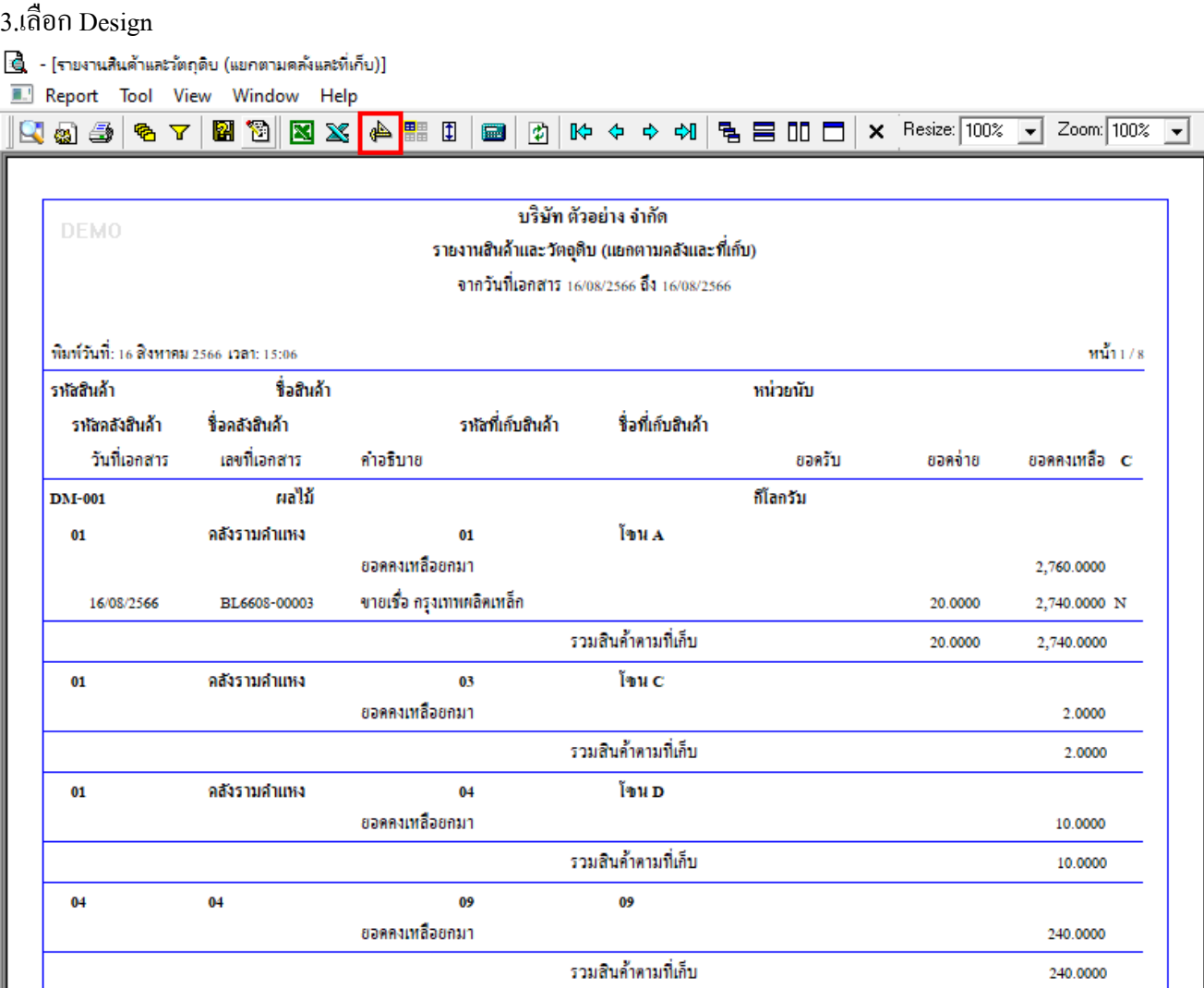

#### $4$ .Click  $97$  > Add... > Column

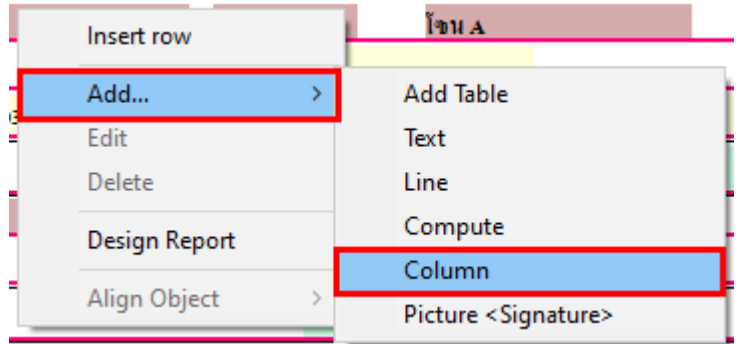

鬨

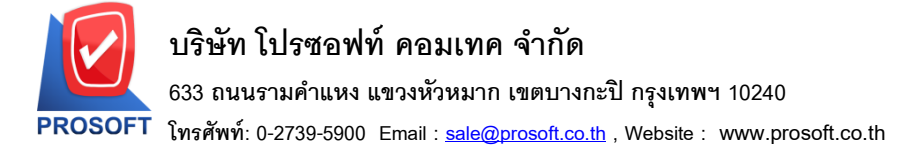

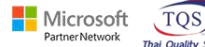

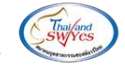

## 5.เลือก Column ชื่อ

1.DeptCode :: รหัสแผนก

2.DeptName :: ชื่อแผนก

3.DeptNameEng :: ชื่อแผนก (Eng)

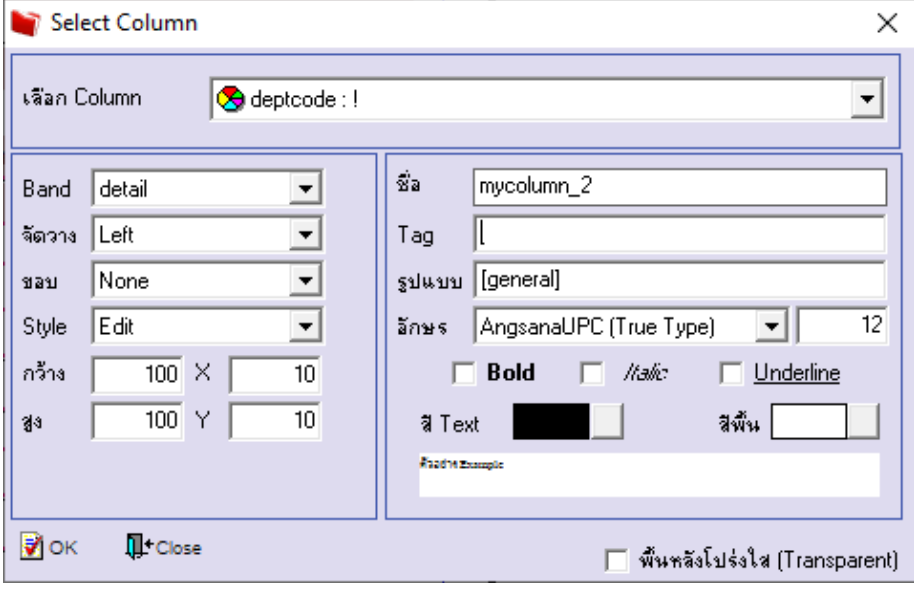

# $6.$ เลือก Exit Design Mode<br>๒ - เรามานสินค้าและวัตกุดิบ (แยกตามคล้าและที่เก็บ)]

鬨

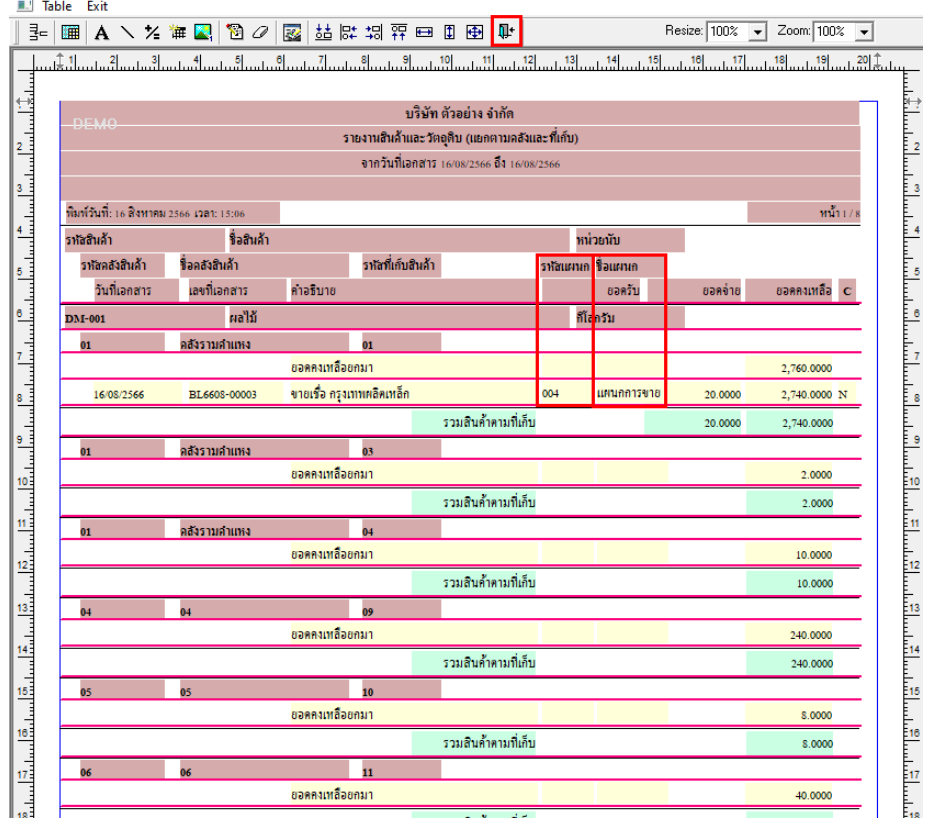

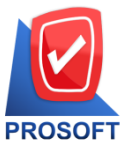

## **บริษัท โปรซอฟท์ คอมเทค จ ากัด**

**633 ถนนรามค าแหง แขวงหัวหมาก เขตบางกะปิกรุงเทพฯ 10240** 

**โทรศัพท์: 0-2739-5900 Email [: sale@prosoft.co.th](mailto:sale@prosoft.co.th) , Website : www.prosoft.co.th** 

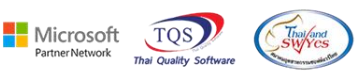

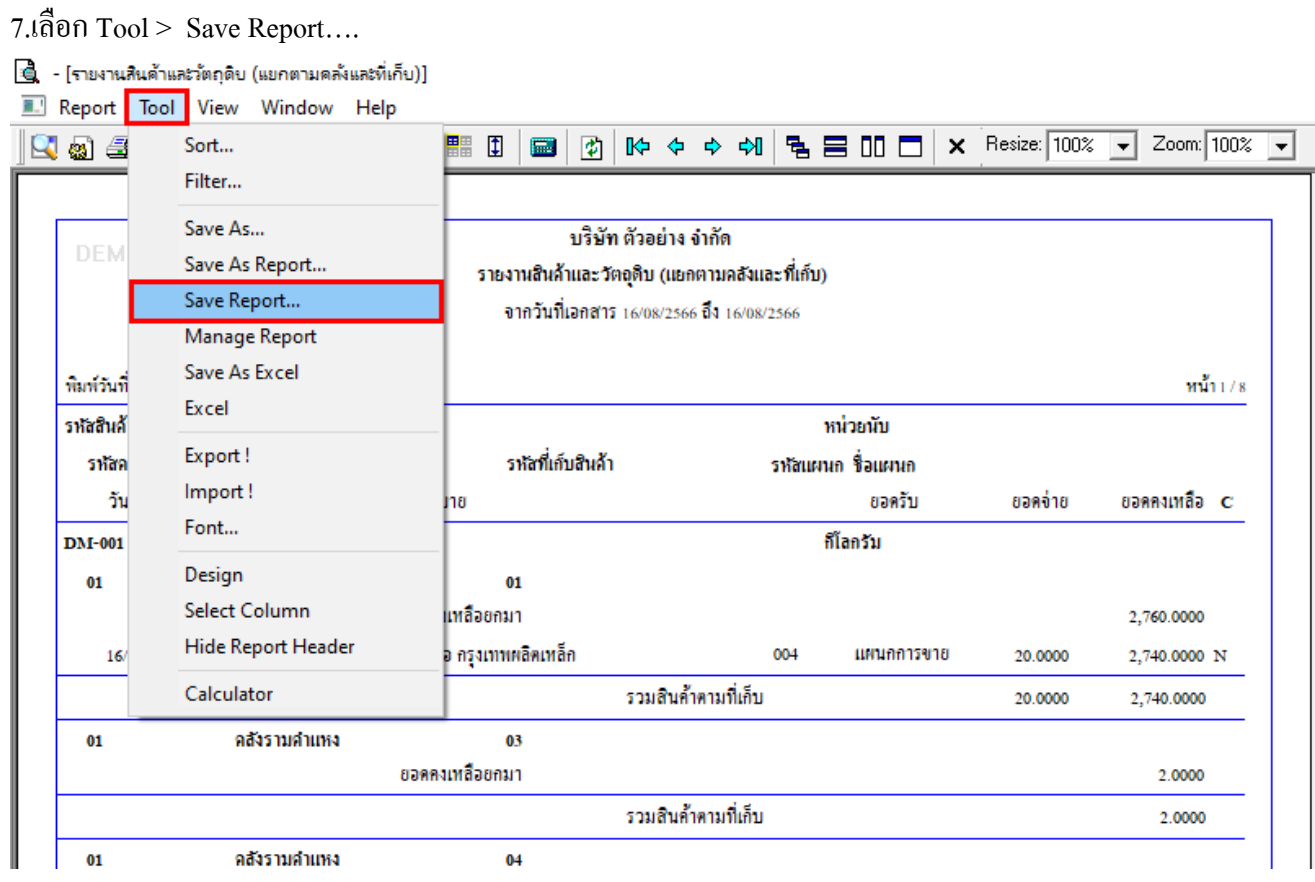

8.เลือก Library ที่ต้องการบันทึกรายงาน > Click เลือกถามเมื่อให้ดึงรายงานต้นฉบับ ในกรณีที่จะบันทึกสร้างรายงาน ใหม่ > Click Icons รูปแผ่นดิสก์ เพื่อทำการบันทึกรายงานใหม่ Click > OK

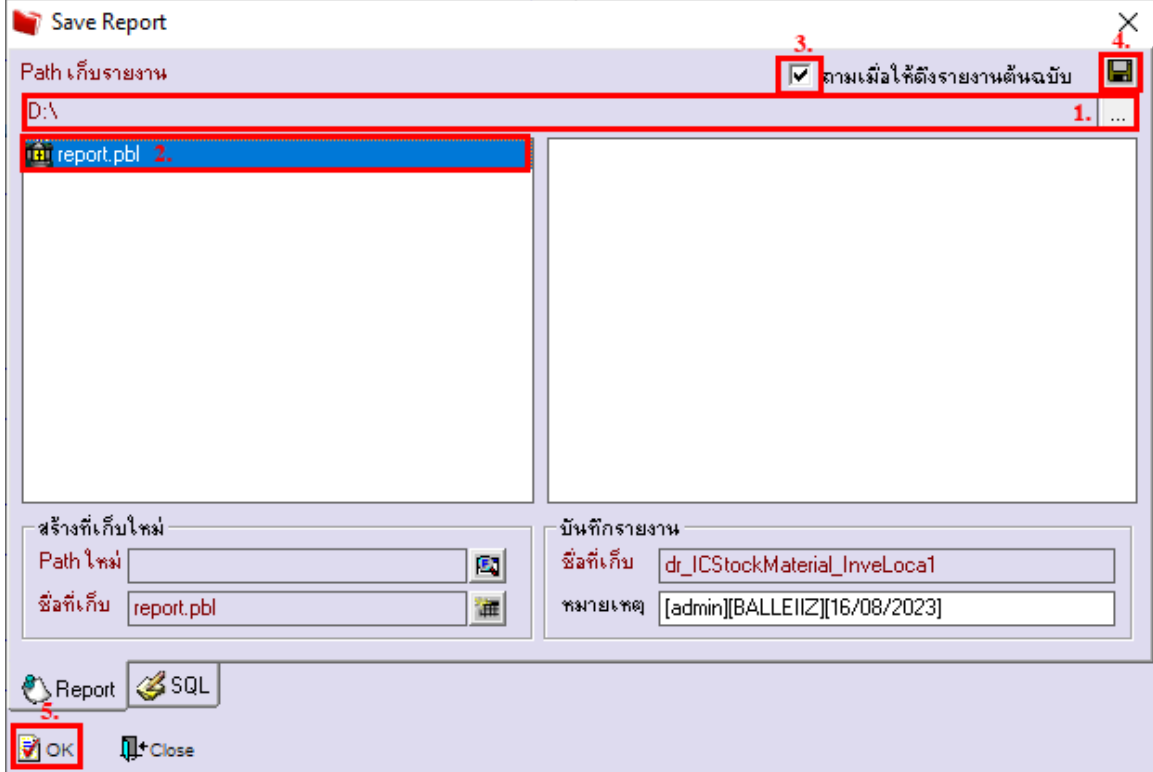

囲

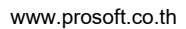